## **PRO-2d** *Page| 1 of 2*

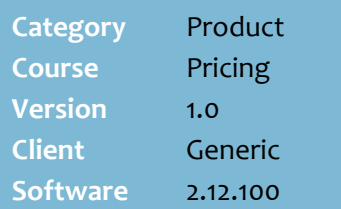

### **Hints and Tips**

- $\checkmark$  If your store is Head Office managed, they usually create and claim all rebates.
- An in-store rebate is created on the **Stock** screen -> **Deal** tab for the product. Refer to the [PRO-2c In-store](http://www.surefire.com.au/wp-content/uploads/2012/04/PRO-2c-G-Pricing-In-store-Deals-and-Rebates-BOS-Fact-Sheet.pdf)  [Deals and Rebates Fact Sheet.](http://www.surefire.com.au/wp-content/uploads/2012/04/PRO-2c-G-Pricing-In-store-Deals-and-Rebates-BOS-Fact-Sheet.pdf)
- $\checkmark$  You can perform this procedure at any time, according to your preferred schedule. You may choose to run the query:
	- each time an order is invoiced
	- every day, week or month on the same schedule
	- once the rebate has finished.
- $\checkmark$  If a product is sold in multiple pack-sizes, each pack-size is listed separately in the grid, and the rebate **is** calculated based to the case equivalent sold.
- **Rebates based on Purchases**  only include products that have been invoiced in the BOS **Payables** -> **Electronic Invoicing** or -> **Transactions** functions.
- The **Deal Claim \$** displays any **co-op based rebates**; Quantity is just a reference.
- The **Claim Amount \$** reflects the amount earned for the rebate.
- Once you've processed a rebate, the detail on the **Stock** screen -> **Deal** tab is stamped with the **Invoice Posted** date.

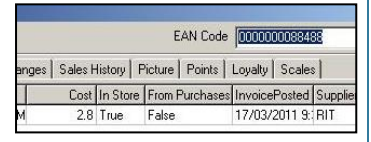

# **Claim an In-Store Supplier Rebate**

A rebate is an extra discount off cost that you claim separately; it's claimed on either purchases or sales, and GP and cost isn't adjusted in SURE*fire*.

Use the Deal Claims function to calculate and create an invoice for the rebate amount your business is entitled to from the supplier.

# **Procedure to Claim a Rebate from the Supplier**

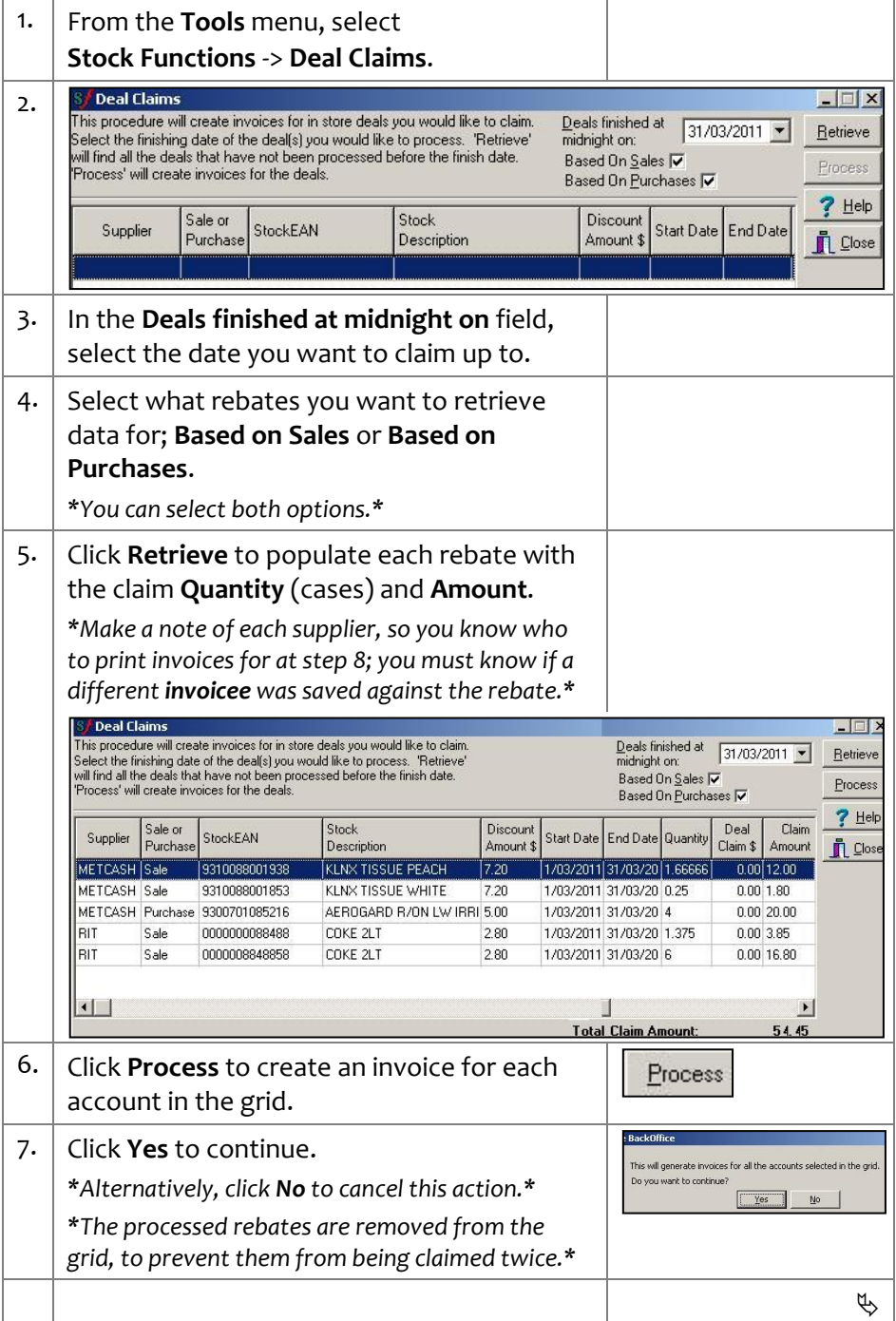

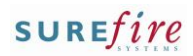

Reprint

Report To

C Screen Printer

6

 $x | 14 | 4|$ 

t<mark>eprint Transact</mark>ion

壘

 $\overline{\mathbf{x}}$ 

 $Bun$ 

Help

Fvit |

 $\vert \cdot \vert$ 

 $\frac{1}{2}$ 

**SUPER STORE** abin :<br>GATEWAY SHOPPING CENTRE<br>LANGWARRIN 3910 **Tax Invoice (Duplica** 

10409<br>1703/201

Invoire No

 $\Box$ 

#### **Hints and Tips**.

- Once you process rebates, the system automatically creates a cash-type AR record for the supplier (if one doesn't already exist).
	- This treats the supplier as a debtor who owes your company money; you can record their payment against their account (at POS or the **Receivables** -> **Payment Processing** function)
- The system can automatically generate end of period invoice statements for you (rather than perform ste[p 8\)](#page-1-0), if you create and allocate the suppliers to a Rebate group on the **Parameters** tab (contact SUREfire Support if required).
- You can only **print an invoice** if the suppliers account has the following settings on the **Parameters** tab:
	- **Invoice Layout**: **AUD Layout**
	- **Print Invoice** check box selected.

You'll need to configure these selections if this is the first time you're claiming from the supplier.

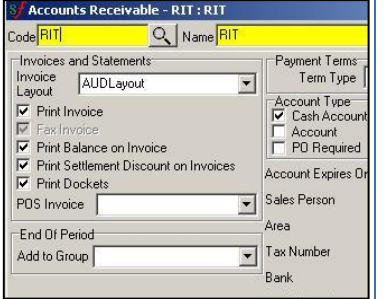

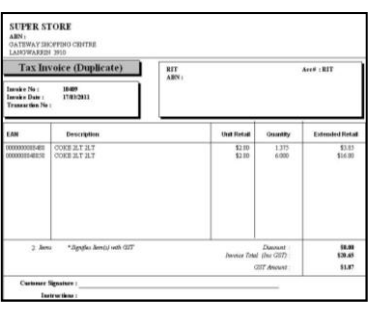

- <span id="page-1-0"></span>**PRO-2d** Page| 2 of 2  $\vert$  8. Complete the following steps to print the invoice/s for each supplier/invoicee:
	- a. From the BOS **Receivables** menu, select **Accounts**.
		- *\*Or select the Accounts Receivable shortcut.\**
	- b. In the **Code** field, type or search for the supplier code for the nominated supplier (or invoicee if different).
	- c. Check the **Parameters** tab is set to print. *\*See Hints and Tips.\**
	- d. Click the **Transactions** tab.
	- e. Select the applicable invoice in the top grid.
	- f. Click **Re-Print** to print an itemised invoice. *\*Selecting Print will only print the total.\**
	- g. Select the **Report To** option **Screen**. *\*Alternatively, you can select a Printer to print without previewing the invoice.\**
	- h. Click **Run**.
	- i. Click the **Print** icon to print the invoice.
		- *\*Click the Print Setup icon first, if you need to select a different printer.\**
	- j. After the invoice has printed successfully, click the red [**x**] icon.
	- k. Repeat these steps for each supplier you're claiming a rebate from.
	- l. Click **Close** to exit the AR function. **S**<sup>*S*</sup> Accounts Receivable - RIT : RIT  $\blacksquare$   $\blacksquare$   $\times$ Q Name RIT Q Bill To  $Q$ Code RIT New -Select Mask C Active C Dutstanding C All To F Range From  $\Gamma$  Ascending Change Reference Date | Type **Sub Account**  $2$ unt  $AR^2$ 17/03/2011 10409 AR Invoice  $$23.45$ Delete × Filter<sub>V</sub>  $\left| \cdot \right|$  $\blacktriangleright$ Next Item Details | Accounting Details | Value Unit Cos Prey. lten Price Evt 1.375 0000000088488 COKE 2LT  $$280$ \$3.85 Print 0000008848858 COKE 2LT \$2.80 \$16.80  $\epsilon$ Reprint  $\Box$  $\mathbf{E}$  $?$  Help Invoice created for deal claim **n** Close General Contacts | Delivery Address | Parameters | Notes | Transaction | Sales | Graph | Quotes | Loya 4 | > 9.  $\vert$  Fax or mail the invoice to each supplier.
-